*Очилова Севинчбону Маматова Муътабар Рузиева Мадина Киличев Шахзод Жумаева Наргиза Баходирова Гулхаё Студенты Каршинского государственного университета*

## **ИНТЕГРАЦИЯ ИСПОЛЬЗОВАНИЯ ПРОГРАММЫ MS EXCEL ДЛЯ ОБУЧЕНИЯ ТЕМЕ КВАДРАТНЫХ УРАВНЕНИЙ**

*Аннотация: в статье рассмотрена интеграция использования программы MS EXCEL для обучения теме квадратных уравнений.*

*Ключевые слова: интеграция, программа MS Excel, квадратное уравнение.* 

> *Ochilova Sevinchbonu Mamatova Mutabar Ruzieva Madina Kilichev Shahzod Jumaeva Nargiza Bahodirova Gulhayo Students of Karshi State University*

## **INTEGRATION OF USING MS EXCEL PROGRAM FOR TEACHING THE TOPIC OF QUADRATIC EQUATIONS**

**\_\_\_\_\_\_\_\_\_\_\_\_\_\_\_\_\_\_\_\_\_\_\_\_\_\_\_\_\_\_\_\_\_\_\_\_\_\_\_\_\_\_\_\_\_\_\_\_\_\_\_\_\_\_\_\_\_\_\_\_\_\_\_\_**

Abstract: the article discusses the integration of using the MS Excel program for teaching the topic of quadratic equations.

Key words: integration, MS Excel program, quadratic equation.

Запустим программу Microsoft Office Excel. Я пользуюсь 2007 версией. Для начала объединим ячейки A1:A5 и запишем в них формулу квадратного уравнения в виде  $ax2+bx+c=0$ . Далее нам нужно возвести х в квадрат, для этого нужно сделать цифру 2 надстрочным интервалом. Выделим двойку и нажмем правой кнопкой мыши.

Получим формулу вида ах  $2 + bx + c = 0$ 

В ячейке А2 введем текстовое значение a=, в ячейке А3 b= и в ячейке А4 с= соответственно. Эти значения будут вводиться с клавиатуры в следующих ячейках (B2, B3, B4)

Введем текст для значений, которые будут считаться. В ячейке С2 d=, СЗ х<sub>1</sub>= С4 х<sub>2</sub>=. Подстрочный интервал для хеделаем аналогично надстрочному интервалу в х 2.

Перейдем к вводу формул для решения

Дискриминант квадратного трехчлена равен b 2-4 ас

В ячейку D2 введем соответствующую формулу для возведения числа во вторую степень:

Квадратное уравнение имеет два корня, в случае если дискриминант больше нуля. В ячейку СЗ введем формулу для х<sub>1.</sub>

Для расчета х2 введем похожую формулу, но со знаком плюс

Соответственно при введенных значениях а, b, с сначала считается дискриминант, если его значения меньше нуля выводится сообщение «Корней нет», иначе получаем значения х<sub>1</sub> и х<sub>2</sub>.

Зашита листа в Excel

Нам нужно защитить лист, на котором мы производили расчеты. Без защиты нужно оставить ячейки, в которые можно вводить значения a,b,c, то есть ячейки B2 B3 B4. Для этого выделим данный диапазон и зайдем в формат ячеек, перейдем во вкладку Рецензирования, Защитить лист и уберем флажок с позиции Защищаемая ячейка. Нажмем кнопку OK, подтвердив внесенные изменения.

Этот диапазон ячеек будет не защищен при защите листа. Выполним защиту листа, для этого перейдем на вкладку Рецензирование пункт Защита листа. Пароль наберем 1234. Нажмем OK.

Теперь мы сможем изменять значения ячеек B2,B3,B4. При попытке изменения других ячеек мы получим сообщение следующего содержания: «Ячейка или диаграмма защищена от изменений. А так же совет по снятию защиты.

Так же вас может заинтересовать материал как закрепить область в Экселе.

**\_\_\_\_\_\_\_\_\_\_\_\_\_\_\_\_\_\_\_\_\_\_\_\_\_\_\_\_\_\_\_\_\_\_\_\_\_\_\_\_\_\_\_\_\_\_\_\_\_\_\_\_\_\_\_\_\_\_\_\_\_\_\_\_**

Как решить квадратное уравнение в экселе?

**<sup>&</sup>quot;Экономика и социум" №2(117) 2024 www.iupr.ru**

Чтобы решать любое квадратное уравнение в программе эксель, необходимо сначала подготовить универсальную форму, а потом подставлять нужные значения и получать решения. И давайте рассмотрим инструкцию, как это сделать.

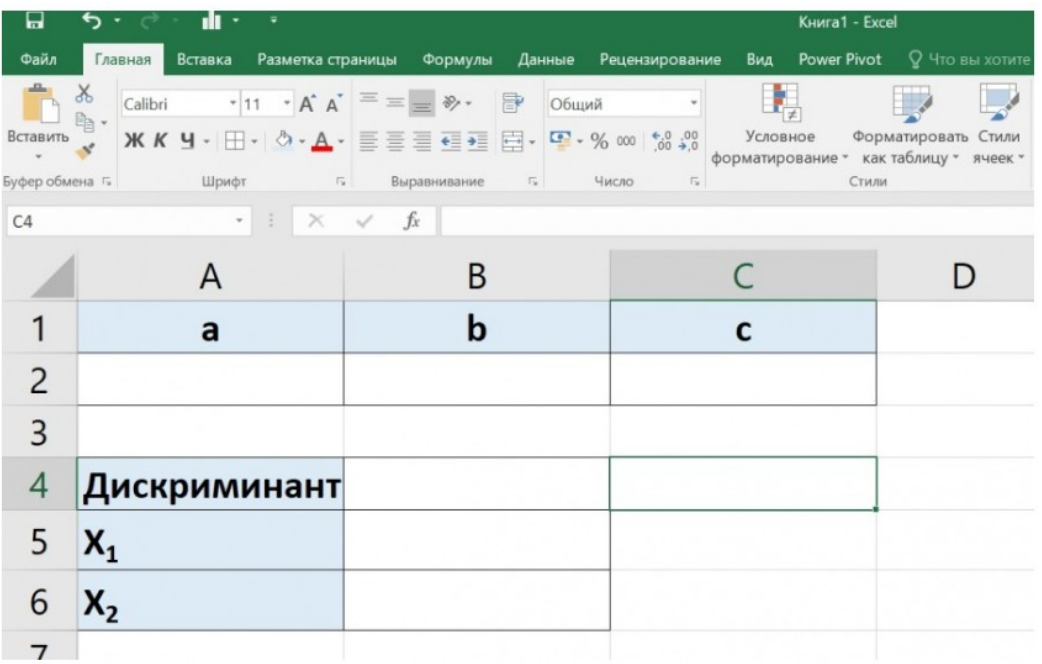

Первый шаг. Квадратное уравнение представляется собой следующие уравнение:  $a*x$  2 +b\*x+c=0. Поэтому создадим форму, чтобы можно было вводить коэффициенты: a, b, с. А также формы в которых будет выводится дискриминант.

Второй шаг. Теперь нужно прописать формулы, которые будут решать квадратное уравнение. Начнем с дискриминант, он по правилам математики равен b 2 -4\*a\*с. Поэтому в ячейке «В4» пишем формулу: =CTEIIEHb(B2;2)-4\*A2\*C2, где b 2 – это CTEIIEHb(B2;2), а – это A2, с –  $2TQ$ 

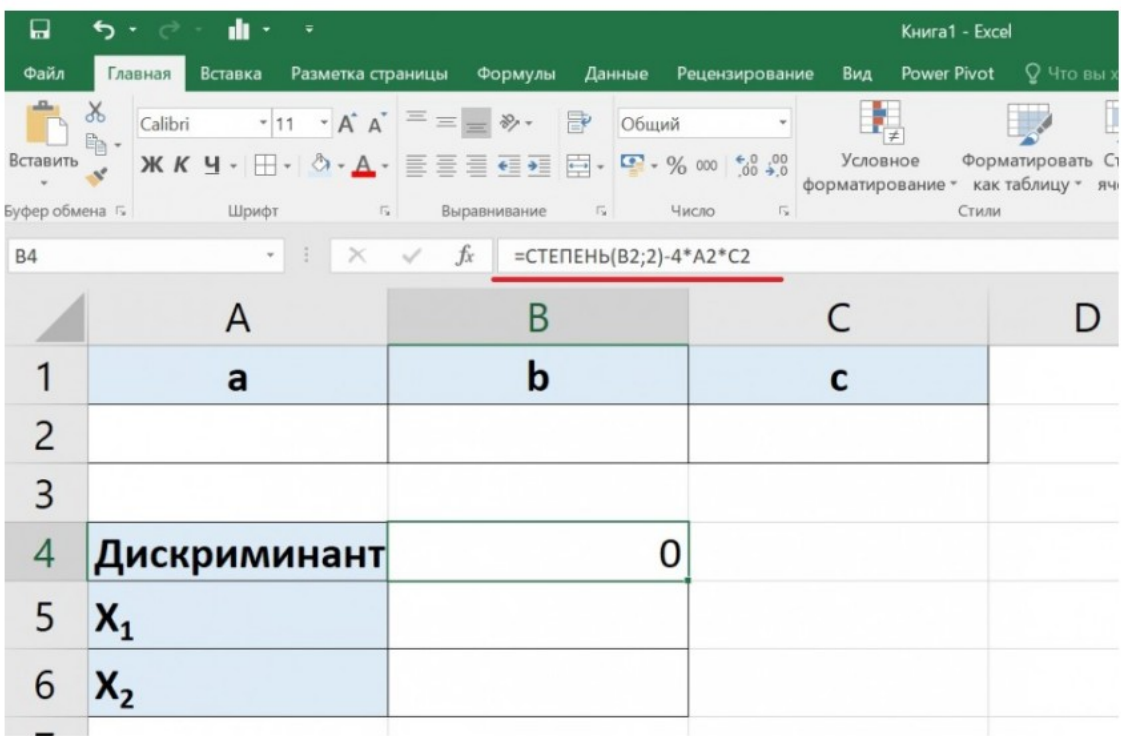

Третий шаг. Чтобы, когда поля были пустые у коэффициентов а, b, c, дискриминант не считался, добавил проверку на условия и перепишем формулу в ячейке «В4» на =ЕСЛИ(А2+В2+С2=0;»»;СТЕПЕНЬ(В2;2)-4\*А2\*С2). Т.е. проверяем, что если поля пустые, то выходи пустота.

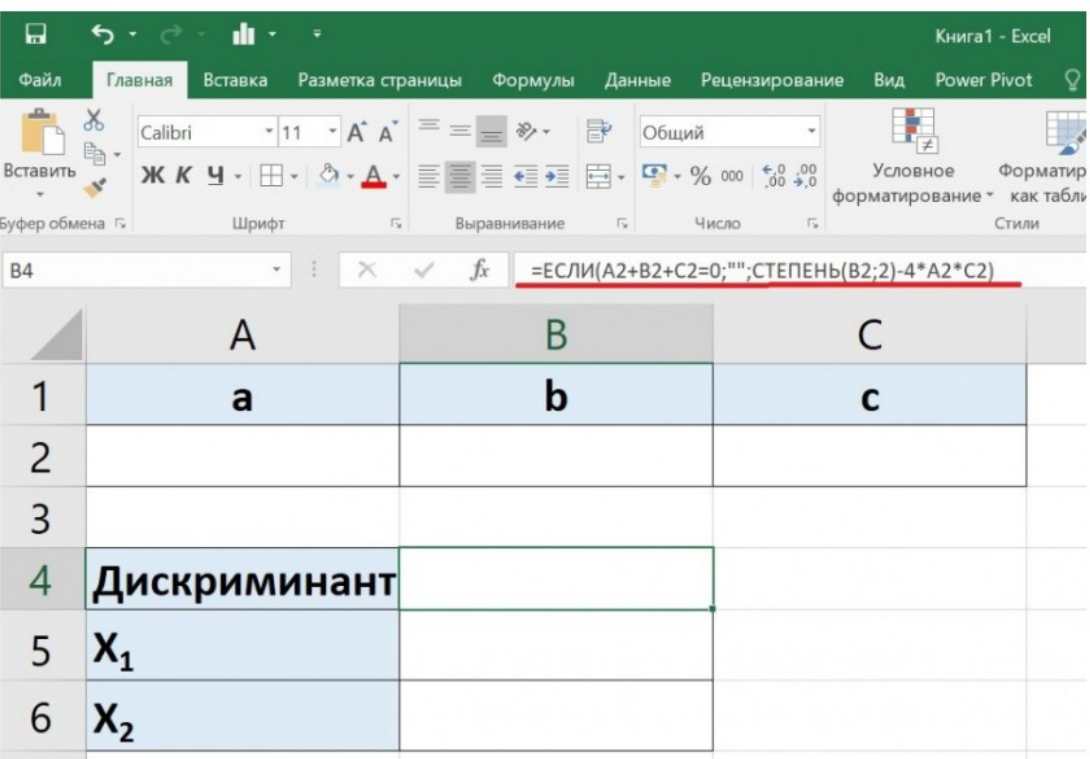

"Экономика и социум" №2(117) 2024

www.iupr.ru

Четвертый шаг. Теперь найдем первый корень, при этом нужно учесть тот факт, что если дискриминант меньше нуля, то решения у уравнения не существует. Поэтому в ячейке «В5» пишем формулу =ЕСЛИ(В4 2 +D  $0,5$  )/2a.

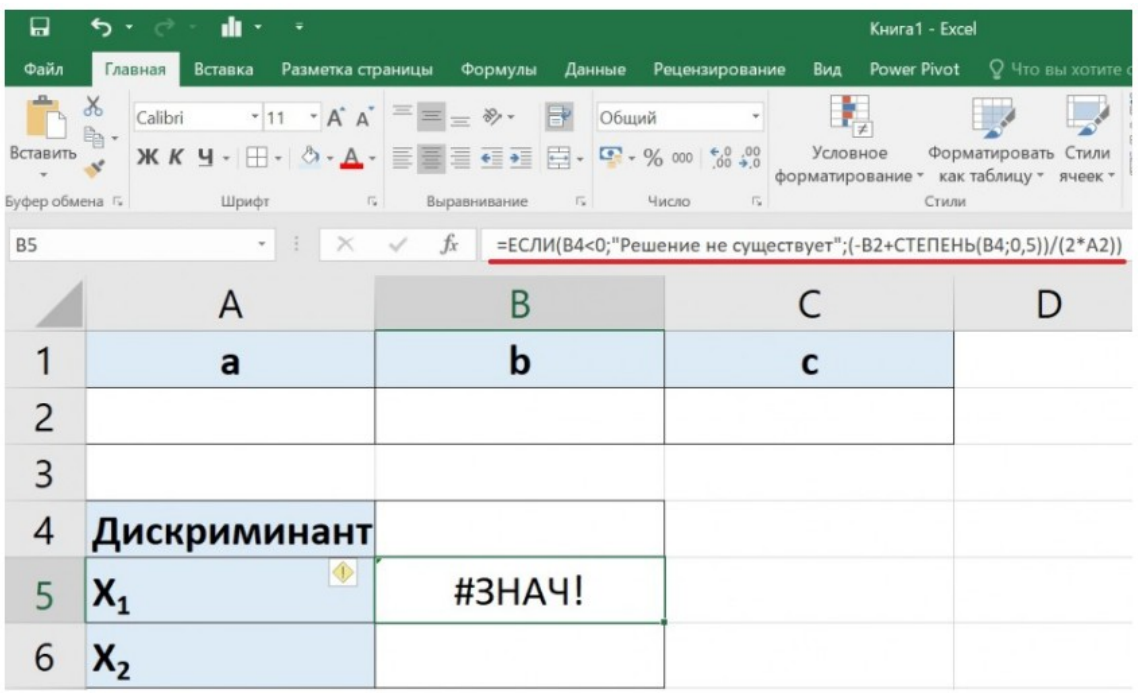

Пятый шаг. Чтобы убрать ошибку #ЗНАЧ!, заключим формулу из четвертого шага в функцию ЕСЛИОШИБКА и напишем формулу:  $=$ ЕСЛИОШИБКА(ЕСЛИ(В4 2 +2\*x+1=0.

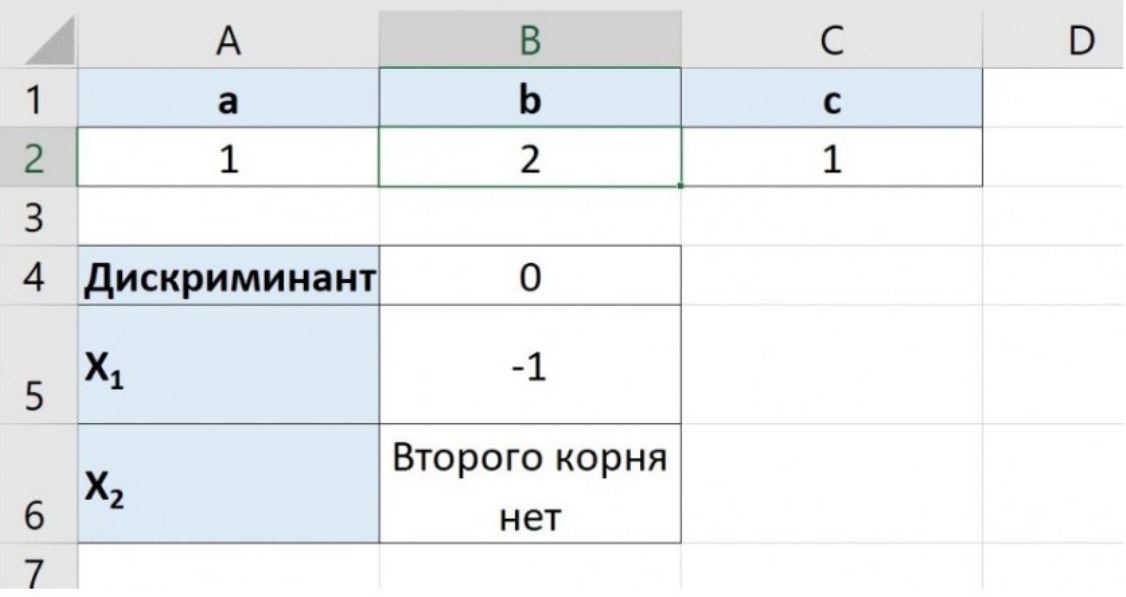

"Экономика и социум" №2(117) 2024

www.iupr.ru

Квадратное уравнение. Excel

Для решения квадратного уравнения необходимо знать формулу и алгоритм нахождения квадратов уравнения

Шаг 1. Организация таблицы

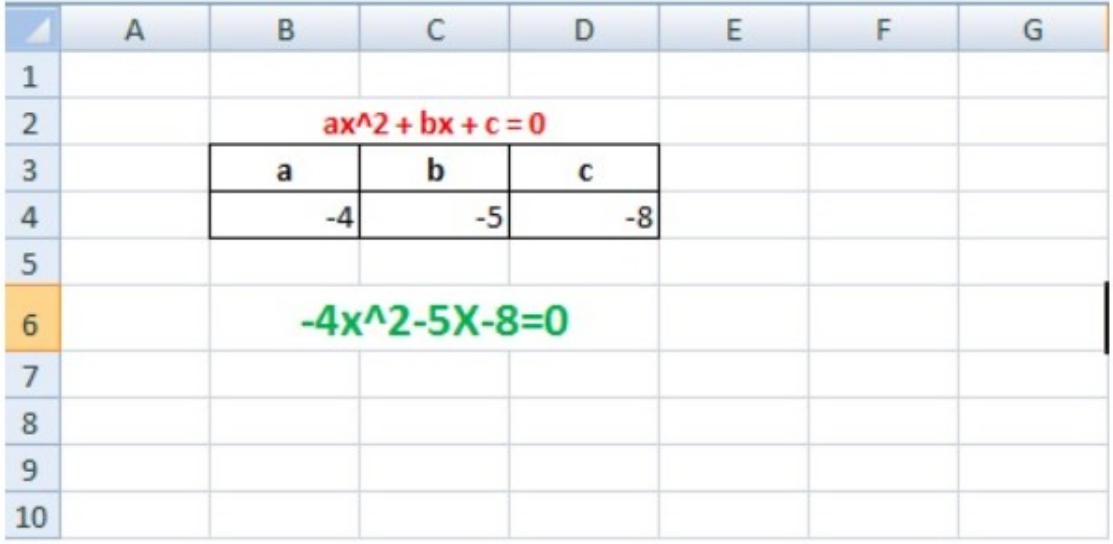

На первом этапе мы организуем таблицу для ввода данных коэффициентов а, и с.

- а называют первым или старшим коэффициентом,
	- • В называют вторым или коэффициентом при х,
	- с называют свободным членом.

Шаг 2. Проверка равенства Дискриминанта.

Для того, чтобы вычислить корни уравнения второй степени, необходимо определить значение Дискриминанта.

Формула дискриминанта

Вычисление корней уравнения второй степени происходит по формулам при условии величины Дискриминанта

<sup>&</sup>quot;Экономика и социум" №2(117) 2024

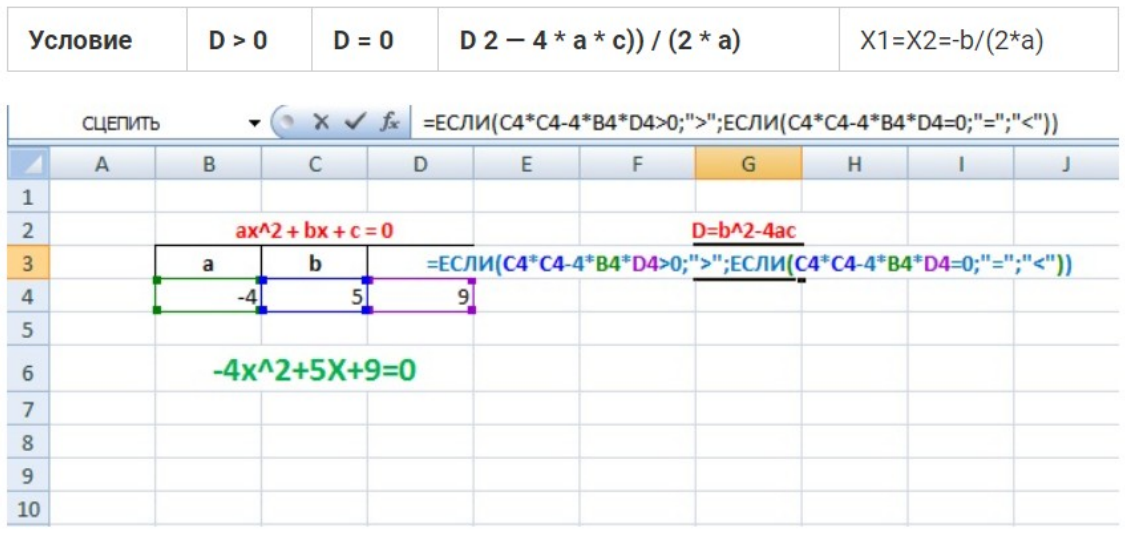

## Шаг 3. Вычисляем корни уравнения.

После определения значения Дискриминанта используем выше

приведенные формулы для нахождения корней.

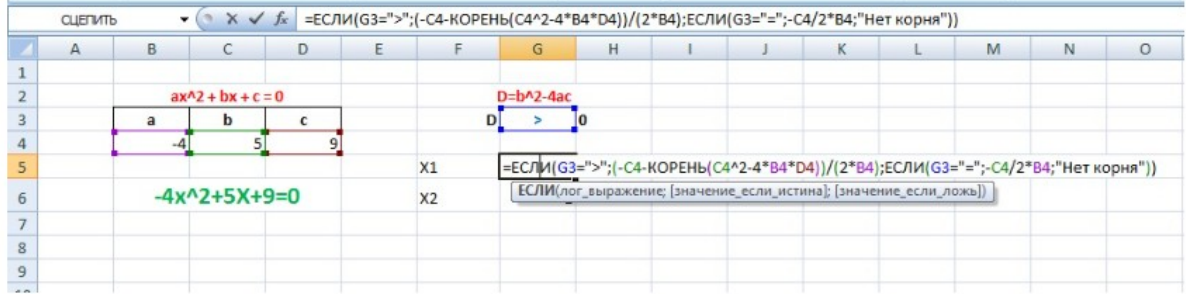

Находим второй корень. Формула будет отличаться только в одном знаке.

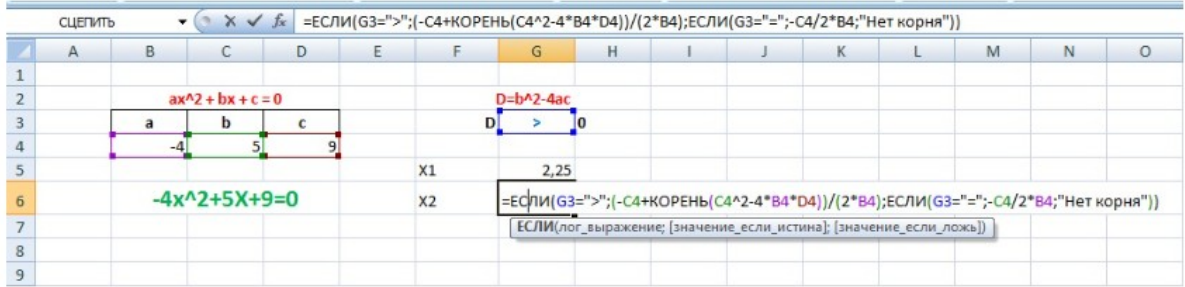

Итог: с помощью Excel можем создать единожды таблицу и формулы для решения квадратного уравнения (уравнения второй степени) и быстро их решать.

Чтобы решать любое квадратное уравнение в программе эксель, необходимо сначала подготовить универсальную форму, а потом подставлять нужные значения и получать решения. И давайте рассмотрим инструкцию, как это сделать.

Первый шаг. Квадратное уравнение представляется собой следующие уравнение:  $a*x^2+b*x+c=0$ . Поэтому создадим форму, чтобы можно было вводить коэффициенты: a, b, c. А также формы в которых будет выводится дискриминант.

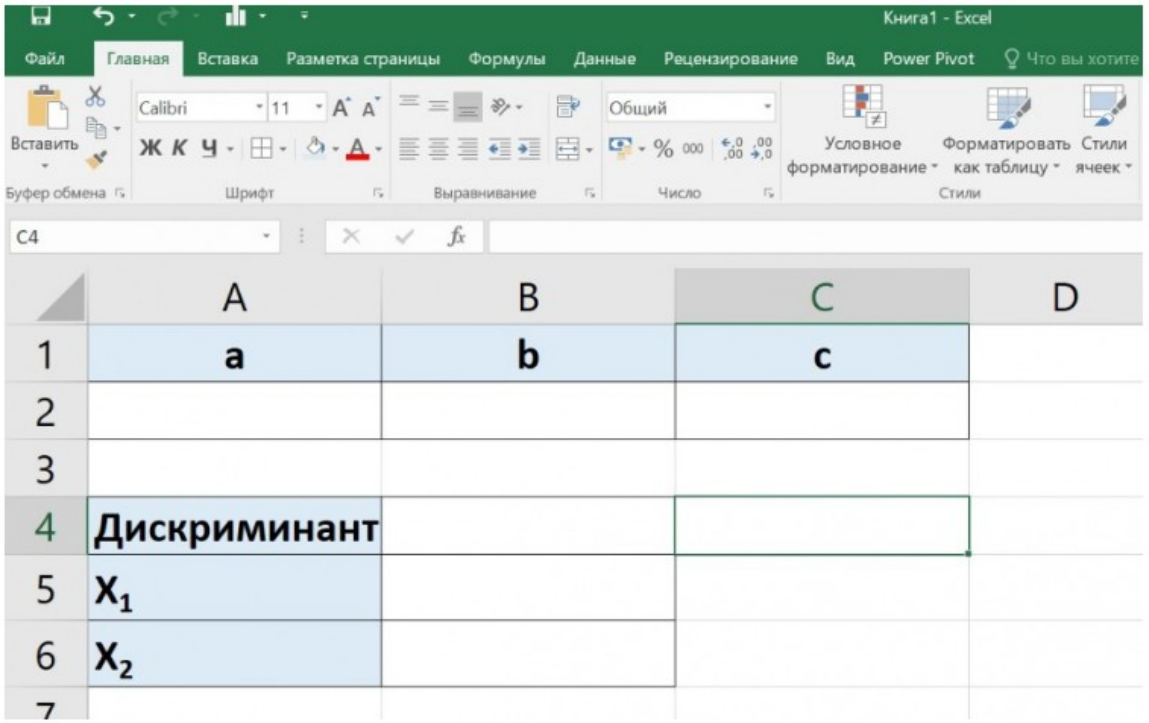

Второй шаг. Теперь нужно прописать формулы, которые будут решать квадратное уравнение. Начнем с дискриминант, он по правилам математики равен  $b^2-4*a*c$ . Поэтому в ячейке «В4» пишем формулу: =CTEIIEHb(B2;2)-4\*A2\*C2, где  $b^2$  – это CTEIIEHb(B2;2), a – это A2, c – это  $C2$ .

```
"Экономика и социум" №2(117) 2024
```
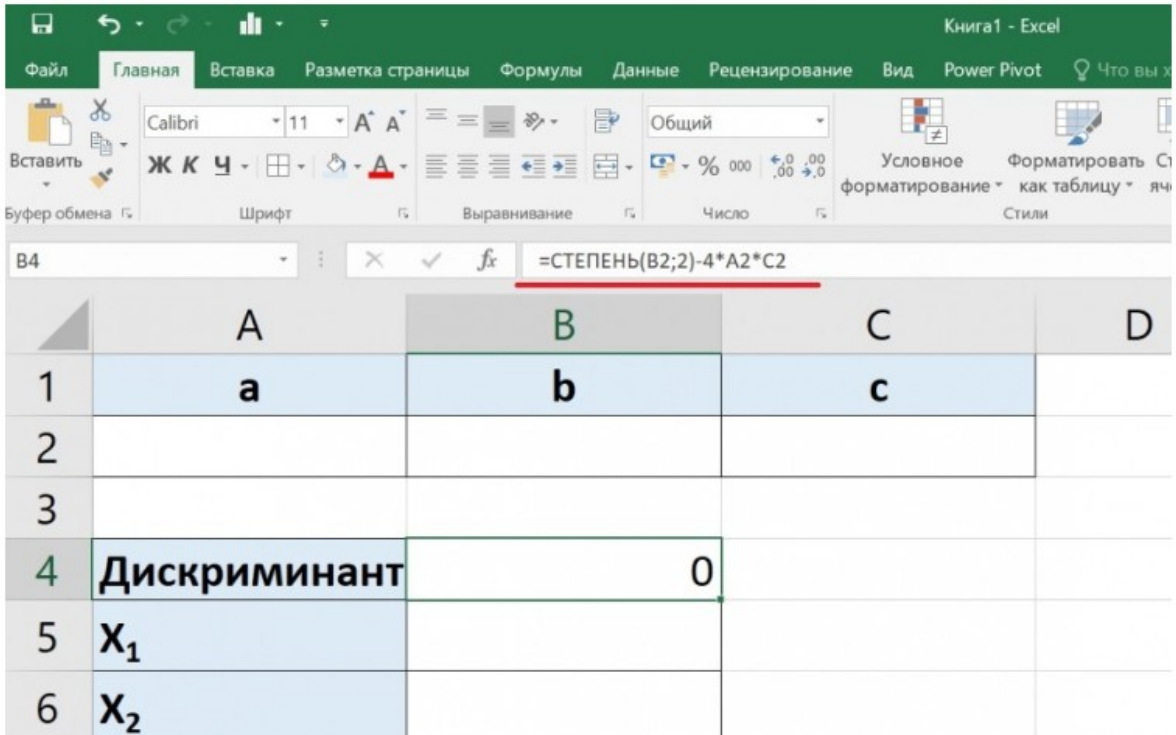

Третий шаг. Чтобы, когда поля были пустые у коэффициентов а, b, c, дискриминант не считался, добавил проверку на условия и перепишем формулу в ячейке «В4» на =ЕСЛИ(А2+В2+С2=0;"";СТЕПЕНЬ(В2;2)-4\*А2\*С2). Т.е. проверяем, что если поля пустые, то выходи пустота.

"Экономика и социум" №2(117) 2024

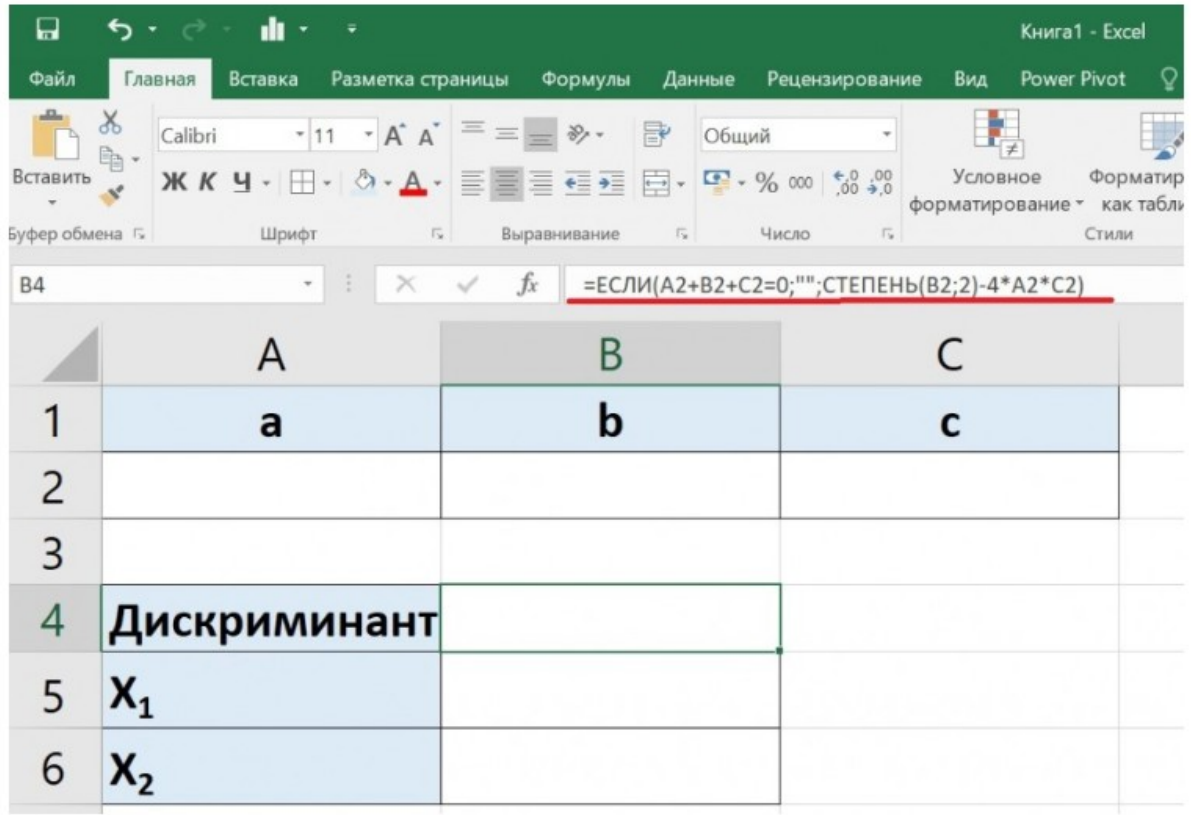

Четвертый шаг. Теперь найдем первый корень, при этом нужно учесть тот факт, что если дискриминант меньше нуля, то решения у уравнения не ячейке  $\langle \text{RB5} \rangle$ существует. Поэтому  $\overline{B}$ пишем формулу =ЕСЛИ(B4<0;"Решение не существует";(-B2+СТЕПЕНЬ(B4;0,5))/(2\*A2)), где В4<0 проверяем дискриминант меньше нуля, если меньше, то выводится надпись «Решение не существует», а если больше или равен первый формуле нулю, **TO** считается корень  $\Pi$ <sup>o</sup>  $(-B2+CTE\Pi EHB(B4;0,5))/(2*A2)$ , r.e.  $(-b^2+D^{0,5})/2a$ .

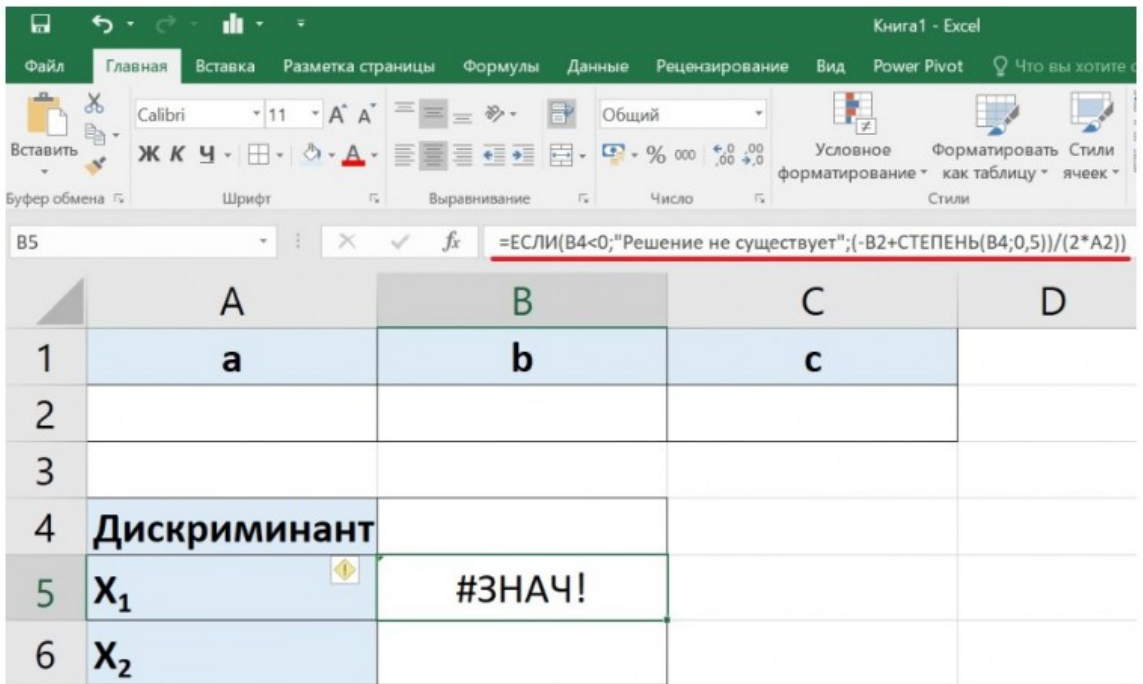

Пятый шаг. Чтобы убрать ошибку #ЗНАЧ!, заключим формулу из четвертого шага в функцию ЕСЛИОШИБКА и напишем формулу: =ЕСЛИОШИБКА(ЕСЛИ(В4<0; "Решение существует";(- $He$  $B2+CTEIIEHB(B4;0,5)/(2*A2));$ "").

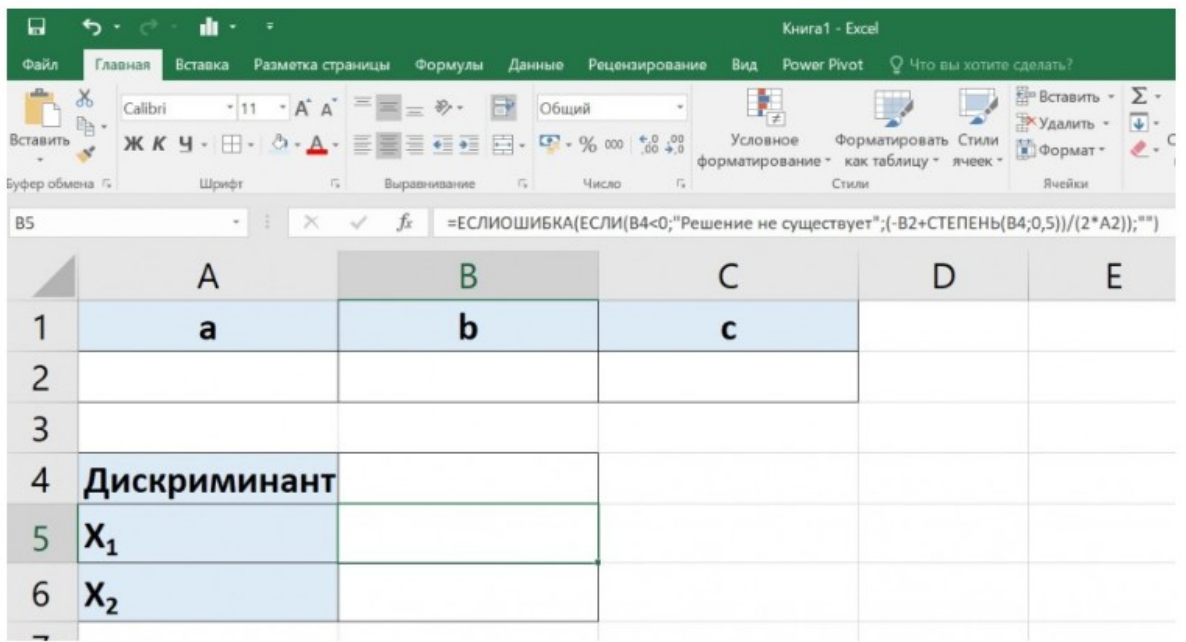

Шестой шаг. Теперь посчитаем второй корень, с учетом того, что если дискриминант равен нулю, то корень один, а если меньше нуля, то

"Экономика и социум" №2(117) 2024

решение не существует, также добавим функцию ЕСЛИОШИБКА и напишем формулу в ячейке «В6»: =ЕСЛИОШИБКА(ЕСЛИ(В4<0; "Решение существует";ЕСЛИ(В4=0; "Второго  $He$ корня  $Her", (-B2-CTE\Pi EHB(B4;0,5))/(2*A2)));$ "")

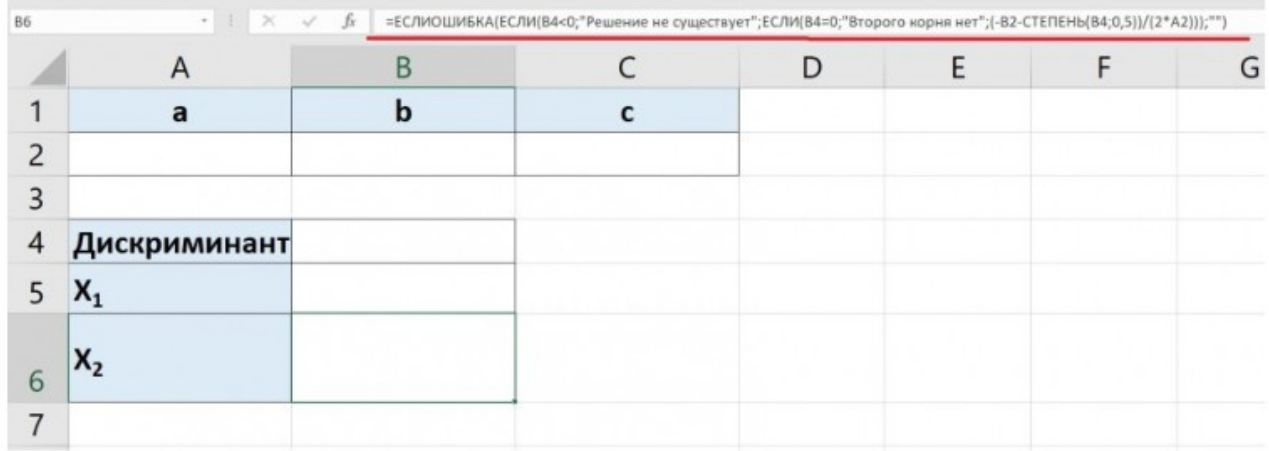

Седьмой шаг. Можно проверять работу уравнения, решив уравнение  $x^2+2*x+1=0$ .

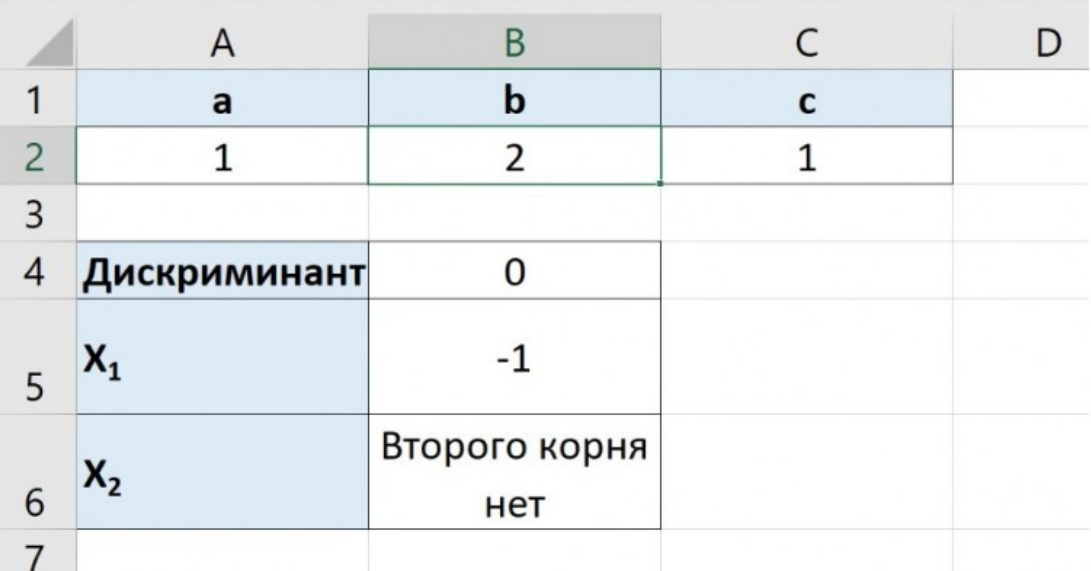

Использованная литература:

1. Якубов М., Даминова Б., Юсупова С. Формирование и повышение качества образования с помощью образовательных информационных технологий //International Scientific and Practical Conference on Algorithms and Current Problems of Programming. – 2023.

2. Кувандиков Ж. Т., Даминова Б. Э., Хафизадинов У. Н. Автоматлаштирилган электрон таълим тизимини лойиҳалашда ўқув жараёнини моделлаштириш //Mavzusidagi xalqaro ilmiy-amaliy anjuman. –  $2023. - C. 656.$ 

3. Daminova B. Algorithm of education quality assessment system in secondary special education institution (on the example of guzor industrial technical college) //International Scientific and Practical Conference on Algorithms and Current Problems of Programming. – 2023.

4. Daminova B. et al. Electronic textbook as a basis for innovative teaching //International Scientific and Practical Conference on Algorithms and Current Problems of Programming. – 2023.

5. Ergash o'g'li Q. F., Jumanazarovna B. I. METHODS OF DISPLAYING MAIN MEMORY ON CACHE //Ответственный редактор. –  $2020 - C, 6.$ 

6. Bozorova I. Features of information systems of economic accounting of material and technical assets //Science and innovation. – 2023. – T. 2. –  $N_2$ . A6.  $- C. 345 - 348.$ 

7. Jumanazarovna B. I. The Use of Digital Technologies in the Process of Improving Economic Systems for Accounting for Inventory Items //Miasto Przyszłości. – 2023. – Т. 36. – С. 62-65.

8. Daminova B. et al. Electronic textbook as a basis for innovative teaching //International Scientific and Practical Conference on Algorithms and Current Problems of Programming. – 2023.

**\_\_\_\_\_\_\_\_\_\_\_\_\_\_\_\_\_\_\_\_\_\_\_\_\_\_\_\_\_\_\_\_\_\_\_\_\_\_\_\_\_\_\_\_\_\_\_\_\_\_\_\_\_\_\_\_\_\_\_\_\_\_\_\_**